## How do I copy yesterday's Schedule?

The following article explains how to copy the previous day's team Schedule, and make changes to it for the current day.

## **Copy Yesterday's Schedule**

When setting up the current day's schedule for your team, it is possible to copy the previous day's schedule. This is useful when you have the same, or most of the same people working from one day to another.

To get started, on the **Schedule** page, click on **Copy Yesterday's Schedule**. This will copy yesterday's team schedule to the current day.

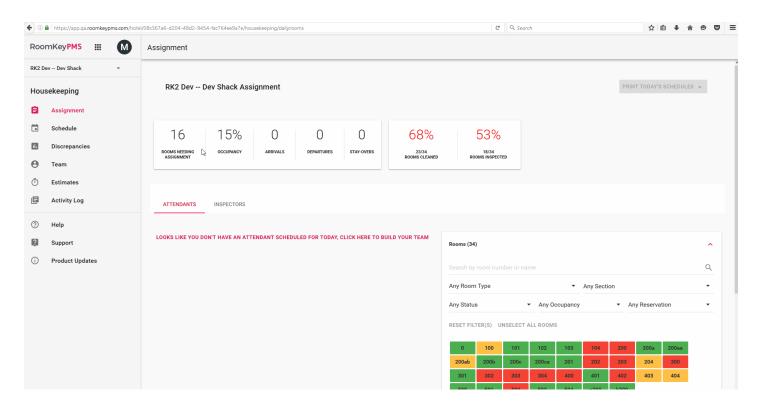

## **Making Changes**

Once the previous day's schedule has been copied, it may be necessary to make some slight changes to the team for the day, such as removing a team member that is not working, adding a new team member, or adjusting capacities of daily Cleaning Units. Watch the following animation as we make some changes to the copied schedule.

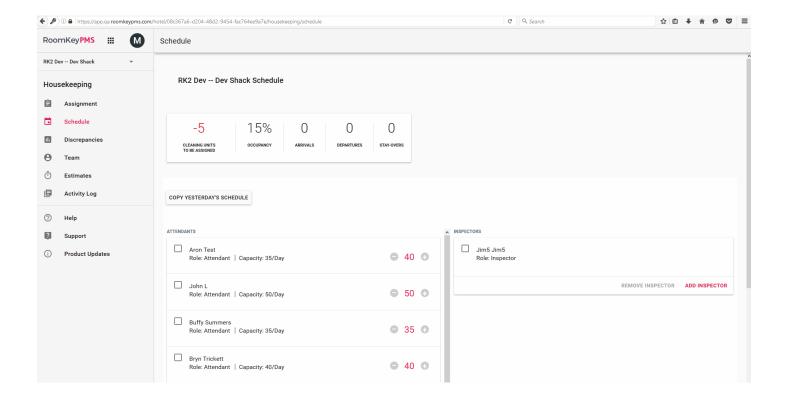

Once all the desired changes are made, proceed to the **Assignment** page to begin assigning workloads.